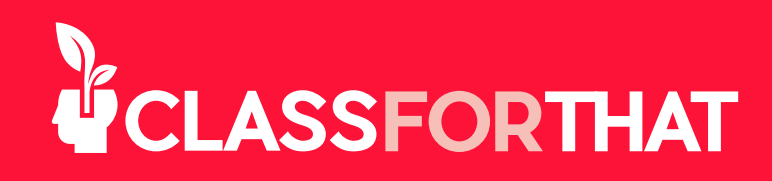

## **¿CÓMO AGENDAR UNA CLASE?**

El agendamiento permite ver a tus estudiantes cuando estás disponible para enseñar. Agenderás las clases que has creado en períodos de tiempo. Puedes agendar varias clases dentro de un período de tiempo disponible. Recomendamos primero crear todas las clases que te gustaría enseñar antes de agendarlas. Esto hará que el proceso de agendamiento sea más fácil y eficiente. Por supuesto, si llegaras a crear más clases posteriormente, también las puentes agendar.

**1.** Ve a la pestaña My Calendar en el menú superior del sitio web de ClassForThat.

2. Haz clic en el botón de Schedule Classes en la esquina superior derecha de la página.

- **3.** Define la fecha y la hora, selecciona una de las siguientes opciones:
	- a. Un solo día: Agenda clases para un solo día.

b. Días múltiples: Selecciona los días de la semana en los que deseas agendar las clases marcando las casillas, seleccionando el periodo desde el que quieres que se agenden las clases hasta el que quieres dejar de dar clases. Puedes programar un periodo de hasta seis meses.

4. Selecciona la hora de inicio y la duración de tus clases en minutos. Cuando creaste tus clases (en Create Class debajo de la pestaña My Classes) estableciste un precio por hora por cada clase. El precio que se cobrará a los alumnos sera proporcional a tu tarifa horaria a la duración que hayas configurado anteriormente.

**5.** Selecciona las clases que quieres agendar en el menú desplegable. Únicamente se aparecerán las clases que se encuentran activas en My Classes. (Si no ves una clase en el menú desplegable, ve a la pestaña My Classes en clases creadas para asegurarte de que las clases están Activas).

a. Si tu clase es en línea o grabada, omite este paso y ve al paso b. Si tu clase es en persona, selecciona la clase en línea que deseas programar. Una vez seleccionada, el sistema abrirá un par de menús desplegables, dependiendo si tu clase es en tu ubicación (la del maestro) o en la del estudiante.

 i. En persona en la ubicación del maestro (tu ubicación): Si sólo has introducido una dirección en My Profile, el sistema mostrará esta dirección y asumirá que es la dirección donde quieres dar la clase. Si deseas una dirección diferente, agrega la nueva dirección ahí mismo. Si tienes más de una dirección en My Profile, podrás elegir la dirección en el menú desplegable.

ii. En persona en el lugar de los estudiantes:

1. Si sólo has introducido una dirección en My Profile, el sistema mostrará esta dirección como punto de partida para medir las distancias a la ubicación de tus estudiantes. Si quieres una dirección diferente, agrégala ahí mismo o escoge alguna de las que ya tienes registradas en el menú despegable.

2. Escribe cuántas millas estas dispuesto a recorrer desde tu punto de partida.

3. *Opcional:* Escribe el tiempo en minutos que deseas bloquear para el tiempo de viaje antes y después de la clase.

**b.** Elige si tu clase es pública o reservada.

i. Pública: Cualquier persona que busque la clase puede ver tu clase. Los estudiantes referidos verán el precio referido establecido cuando creaste la clase y los estudiantes regulares verán el precio regular establecido cuando creaste la clase.

ii. Reservado: Esta función te permite reservar una clase específicamente para un estudiante. Esto significa que sólo ese estudiante podrá ver y reservar esta clase que fue reservada para él.

1. Selecciona el botón de opción reservado.

2. Añade el correo electrónico del estudiante para el que estás reservando la clase.

3. Selecciona si quieres ofrecer un precio especial sólo para esta clase, a este estudiante.

Si seleccionas Sí, introduce la tarifa por hora.

Nota: Con las clases reservadas, el estudiante recibirá un correo electrónico automático con la información de la clase reservada para que pueda agendarla.

## **c.** Haz clic en el botón de Add Class.

La clase ha sido añadida.

-> Si seleccionaste hacer tu clase Reservada, no puedes agregar ninguna clase adicional a este período de tiempo y debes ir al siguiente paso.

-> Si has seleccionado las clases como Públicas, puedes seguir agregando clases a este periodo de tiempo. Puedes agregar las clases que quieras en un periodo de tiempo. Una vez que una clase en un período de tiempo para un determinado día es comprada, las otras en ese mismo período de tiempo ese día ya no serán visibles para los estudiantes.

**6.** Has clic en el botón de Finish Scheduling Classes.

**7. ¡FELICIDADES!** Ahora los estudiantes pueden comprar/reservar tus clases.

8. Ve a la página de My Calendar y ve a tus clases agendadas. Puedes editarlas o borrarlas directamente desde tu calendario.